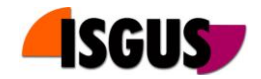

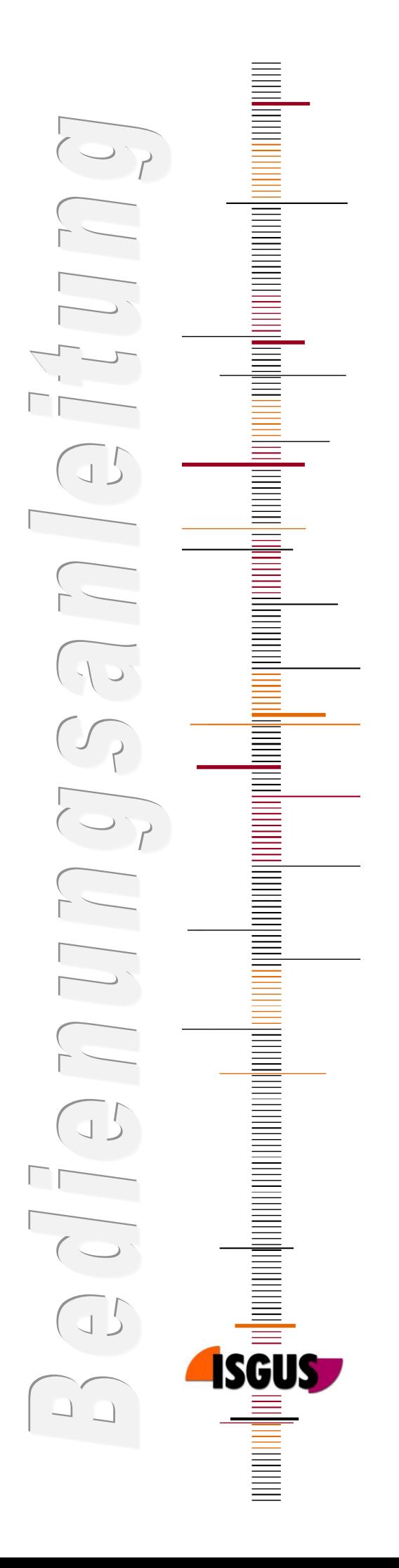

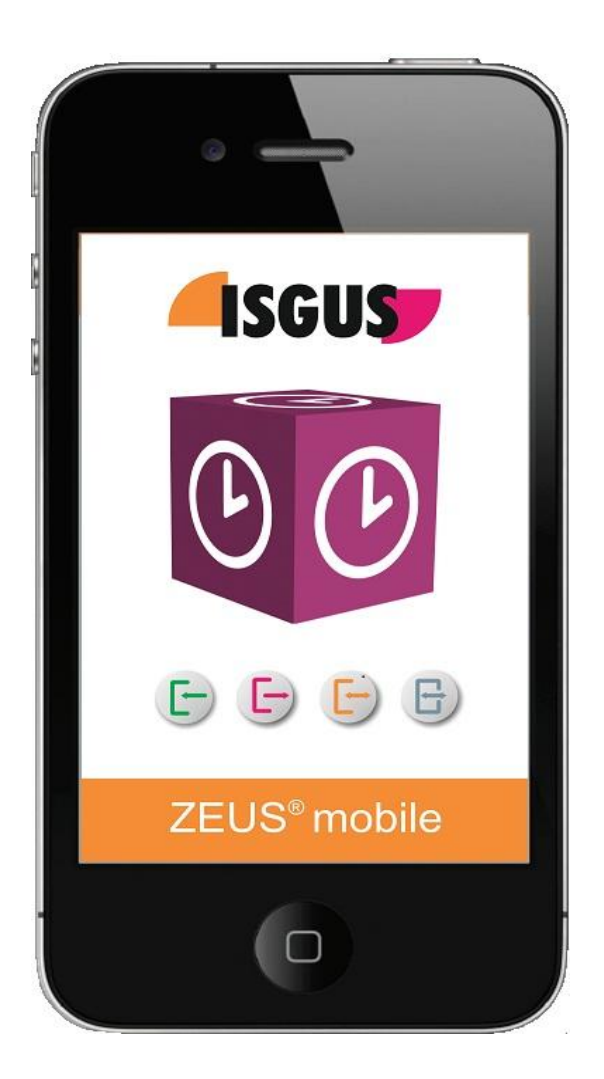

# *ZEUS® mobile iPhone App*

*Bedienungsanleitung Version 1.02*

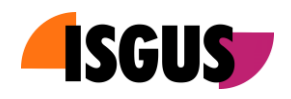

# Inhalt

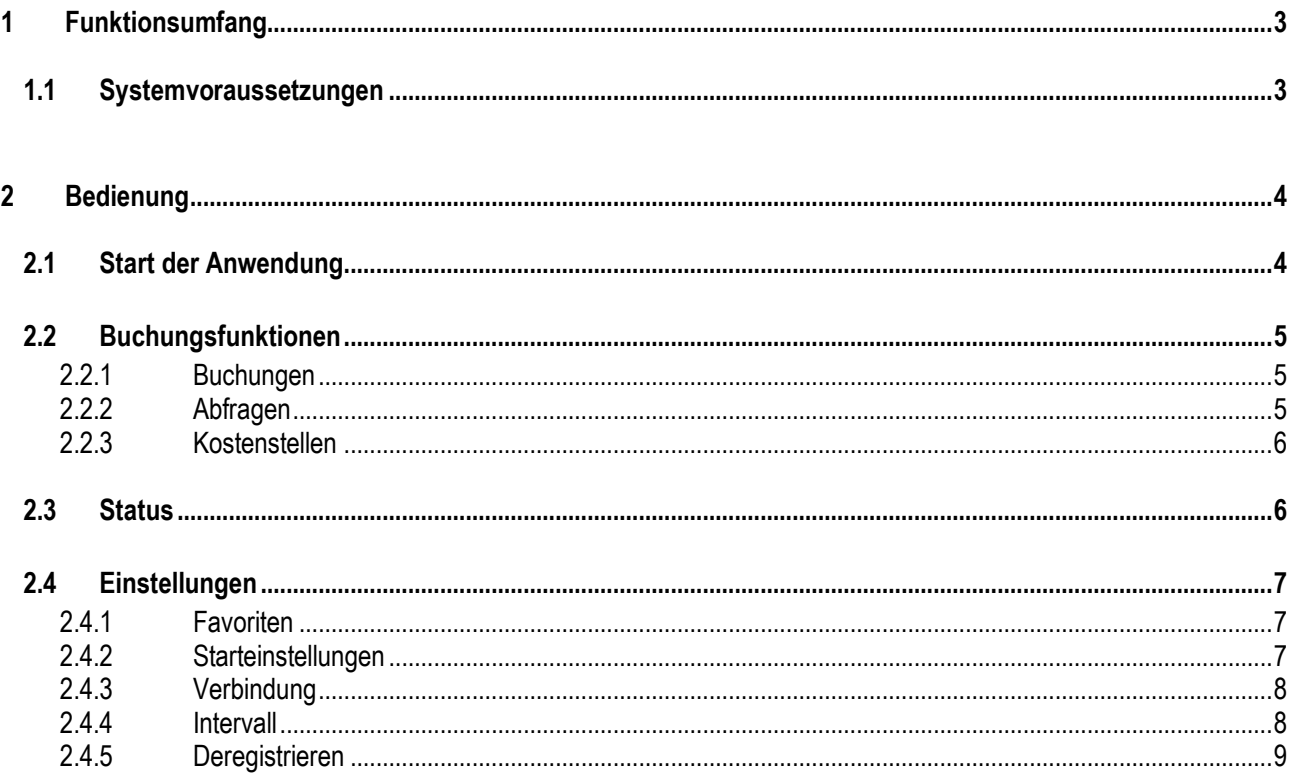

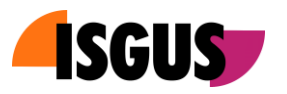

# <span id="page-2-0"></span>**1 Funktionsumfang**

ZEUS® mobile ist eine Lösung zur mobilen Zeiterfassung mittels Apple iPhone. Die Software ist als iPhone App verfügbar und kann über den Apple App Store kostenlos heruntergeladen werden. Zu Test- und Präsentationszwecken kann ZEUS® mobile an einem ZEUS® Demo-System im ISGUS-Rechenzentrum registriert werden. Für den Live – Betrieb ist eine Registrierung am Live - System erforderlich. Diese beinhaltet neben der Server-URL auch die Identifikation des iPhone - Benutzers.

ZEUS<sup>®</sup> mobile fungiert als Offline-Terminal und unterstützt folgende ZEUS<sup>®</sup> -Buchungsarten:

- Buchungen
	- o Kommt
	- o Geht
	- o Kommt/Geht (automatisch)
	- o Fehlzeit Kommt
	- o Fehlzeit Geht
	- o Fehlzeit Kommt/Geht
	- o Kommt/Geht: Bereitschaft
	- o Kommt/Geht: Rufbereitschaft Einsatz
- Abfragen
	- o Abfrage Auswahl
- Kostenstellen
	- o Kostenstelle feste Nummer

Sobald eine Verbindung zum Server besteht, werden erfasste Buchungen übertragen.

#### <span id="page-2-1"></span>**1.1 Systemvoraussetzungen**

Zur Nutzung von ZEUS® mobile sind systemseitig folgende Voraussetzungen zu erfüllen.

- ZEUS<sup>®</sup> Option "Smartphone Anwendung für Zeiterfassung" [ID43]
- Apple iPhone Version 3G, 4, 4S

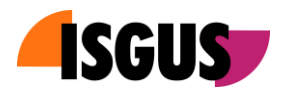

# <span id="page-3-0"></span>**2 Bedienung**

## <span id="page-3-1"></span>**2.1 Start der Anwendung**

Beim ersten Start der Anwendung verlangt ZEUS® mobile eine Registrierung am ZEUS® WebServer.

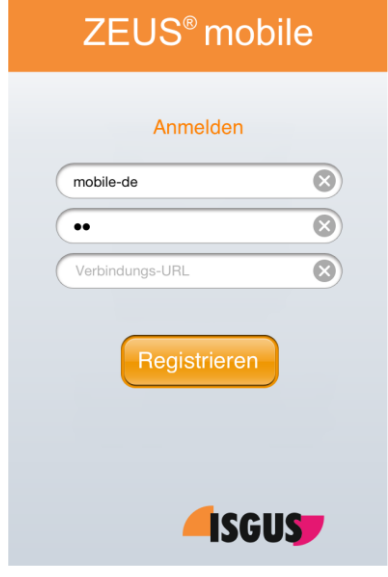

Zum Registrieren sind Benutzername, und Passwort des Benutzers sowie die URL des ZEUS® WebServers anzugeben. Die Registrierung ist auf ein Demo-Konto des ZEUS® Demo-Systems im ISGUS Rechenzentrum voreingestellt. Ein einfacher Fingertipp auf "*Registrieren"* meldet das Smartphone an diesem Demo-System an.

#### **Hinweis!**

Der Wechsel auf das Live-System des Kunden bedingt ein "Deregistrieren" am Demo-System und ein erneutes Registrieren am Live-System.

Nach erfolgter Registrierung wird beim Aufruf der ZEUS<sup>®</sup> mobile App für kurze Zeit ein Splash Screen angezeigt. Nach wenigen Sekunden erscheint die Startseite der Anwendung.

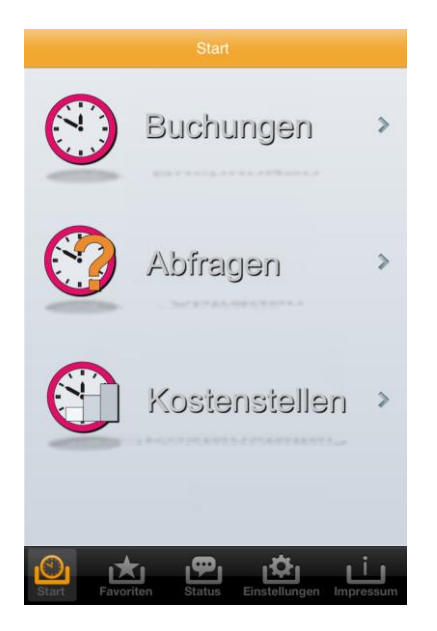

Von der Startseite aus kann zu den unterschiedlichen Buchungsarten verzweigt werden.

**Hinweis!** Alternativ zur Standard-Startseite kann der iPhone – Nutzer über *"Einstellungen -> Start"* (siehe 2.4.2) eine andere Startseite auswählen.

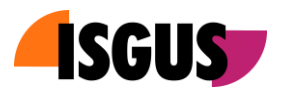

# <span id="page-4-0"></span>**2.2 Buchungsfunktionen**

Nach Auswahl der Buchungsart werden die laut ZEUS® - Definition verfügbaren Buchungsfunktionen dieser Buchungsart angezeigt.

# <span id="page-4-1"></span>**2.2.1 Buchungen**

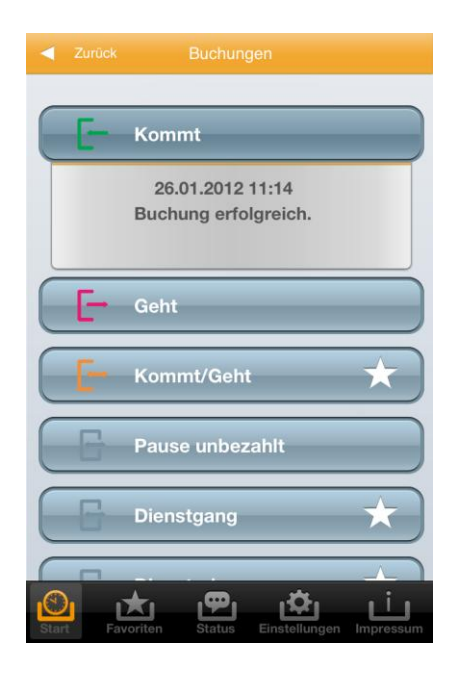

Das Betätigen einer Buchungstaste löst sofort eine Buchung aus. Diese Buchung wird unter der Schaltfläche nochmals angezeigt, im Smartphone gespeichert und sobald eine Verbindung zum ZEUS® WebServer existiert an diesen übertragen.

#### **Hinweis!**

Der Übertragungsstatus der einzelnen Buchungen kann über die Funktion *"Status"* (siehe 2.3) überprüft werden.

# <span id="page-4-2"></span>**2.2.2 Abfragen**

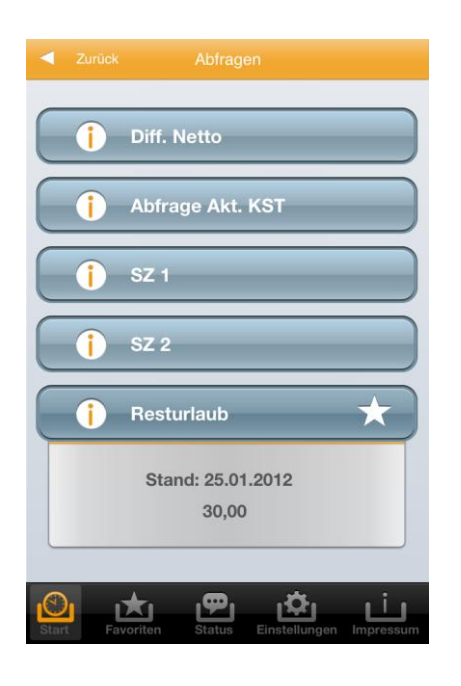

Über die Abfragefunktionen können im Smartphone gespeicherte Offline Abfrage werte zur Anzeige gebracht werden. Zusätzlich zum Wert selbst wird die Aktualität des Werts dargestellt.

## **Hinweis!**

Das Aktualisierungsintervall für die Offline – Anzeigewerte kann über die Funktion *"Einstellungen -> Intervall"* (siehe 2.4.4) eingestellt werden.

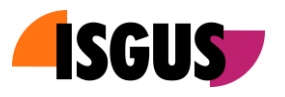

# <span id="page-5-0"></span>**2.2.3 Kostenstellen**

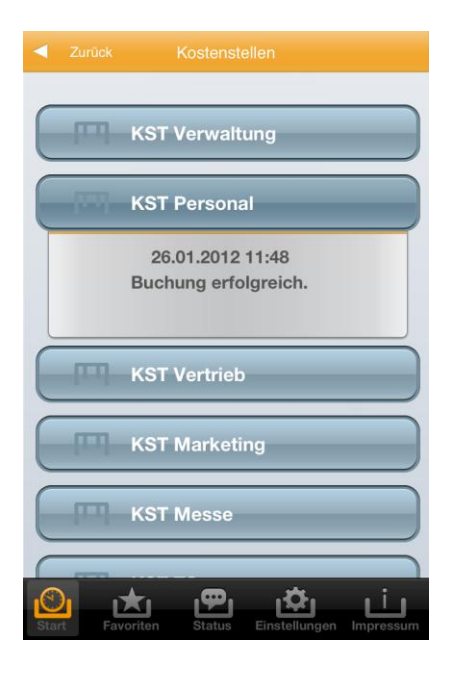

ZEUS® mobile unterstützt Kostenstellenbuchungen vom Typ *"Kostenstelle feste Nummer"*. Hierbei ist jeder Taste eine feste Kostenstelle zugeordnet. Durch Betätigen der Schaltfläche wird, analog zu Zeitbuchungen, eine Kostenstellenumsetzung auf die gewählte Kostenstelle durchgeführt.

# <span id="page-5-1"></span>**2.3 Status**

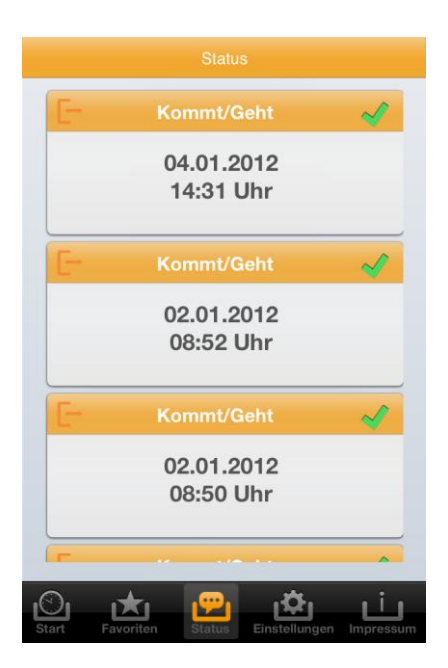

Getätigte Buchungen werden im Smartphone gespeichert und bei bestehender Verbindung zum ZEUS® WebServer sofort übertragen.

Über die Seite Status können die zuletzt getätigten Buchungen eingesehen und deren Übertragungsstatus überprüft werden.

Ein grünes Häkchen symbolisiert, dass die Buchung übertragen wurde.

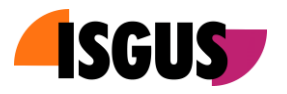

# <span id="page-6-0"></span>**2.4 Einstellungen**

Über den Menüpunkt Einstellungen kann der Nutzer verschiedene persönliche Einstellungen vornehmen.

#### <span id="page-6-1"></span>**2.4.1 Favoriten**

Favoriten sind die meist benutzten Funktionen eines Benutzers. Diese können auf einer Favoritenseite übersichtlich zusammengestellt werden.

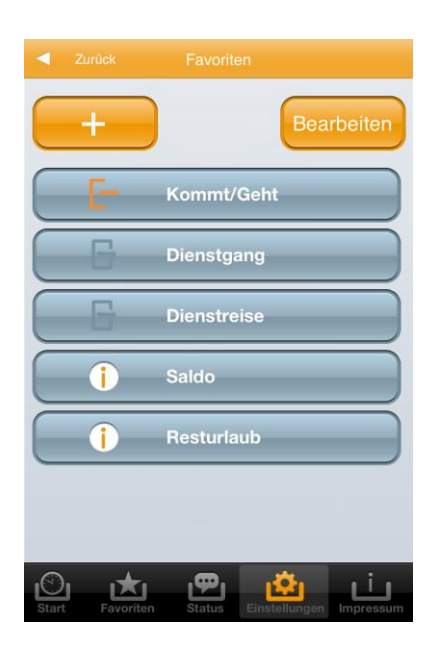

Durch Betätigen der Taste *"+"* können Funktionen hinzugefügt, über "Bearbeiten" gelöscht oder verschoben werden.

#### **Hinweis!**

Über den Menüpunkt "Favoriten" kann die so zusammengestellte Seite aufgerufen werden.

## <span id="page-6-2"></span>**2.4.2 Starteinstellungen**

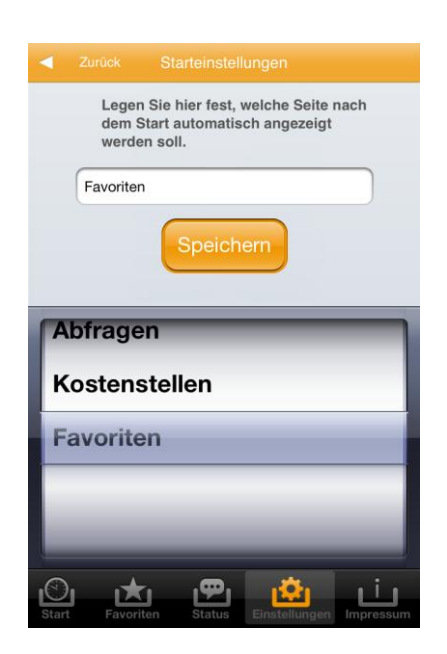

Nach dem Start der App kann eine der folgenden Seiten direkt zur Anzeige gebracht werden:

- Standard-Startseite (siehe 2.1)  $\bullet$
- $\bullet$ Buchungen (siehe 2.2.1)
- Abfragen (siehe 2.2.2)  $\bullet$
- Kostenstellen (siehe 2.2.3)
- Favoriten (siehe 2.4.1) $\bullet$

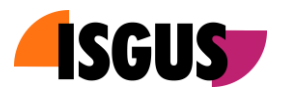

# <span id="page-7-0"></span>**2.4.3 Verbindung**

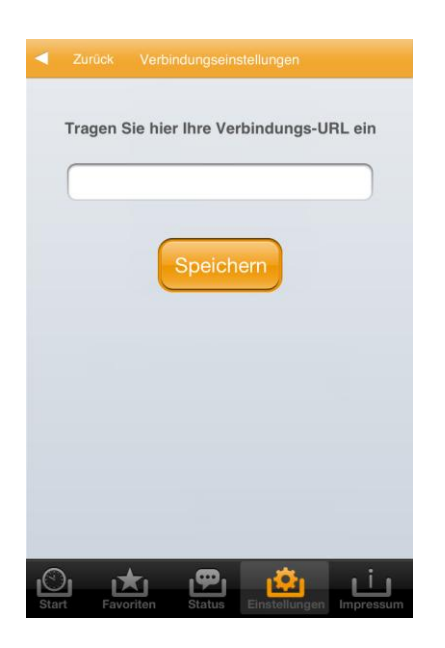

Ändert sich die Verbindungs-URL zum WebServer des Kunden während der Nutzungsdauer der Lösung, so kann die neue Verbindungs-URL auf dieser Seite eingetragen werden.

# <span id="page-7-1"></span>**2.4.4 Intervall**

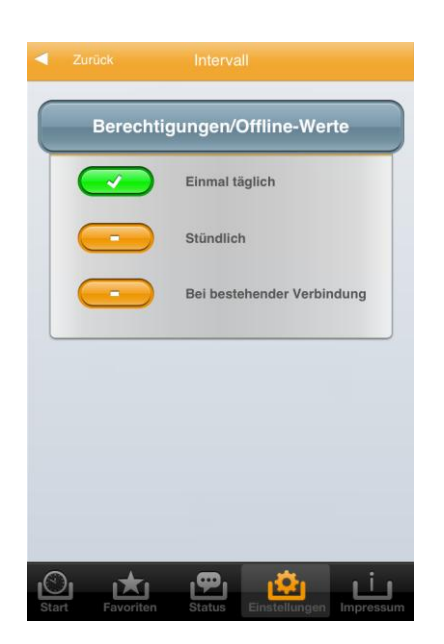

Im System ZEUS<sup>®</sup> geänderte Funktionstastenberechtigungen und berechnete Kontenwerte werden zyklisch an ZEUS® mobile übertragen.

Die Übertragung kann stündlich, täglich oder permanent geschehen.

#### **Hinweis!**

Die übertragenen Kontenwerte werden über die "Abfrage" – Funktionen zur Anzeige gebracht. (siehe 2.2.2)

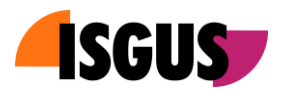

# <span id="page-8-0"></span>**2.4.5 Deregistrieren**

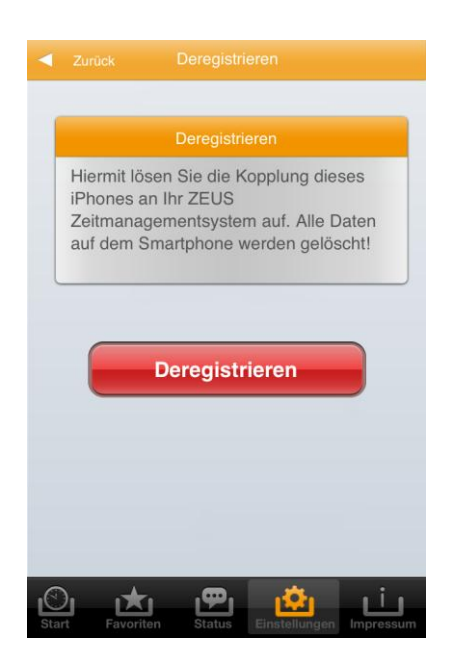

Deregistrieren entkoppelt den Smartphone – Benutzer von dem ZEUS® - System, an dem es bisher registriert war.

Das Deregistrieren ist erforderlich, wenn das Smartphone oder der Smartphone-User künftig nicht mehr oder an einem anderen ZEUS<sup>®</sup> - System an der Zeiterfassung teilnimmt.

Das Deregistrieren kann auch vom Systemadministrator über das System ZEUS® erfolgen.